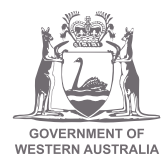

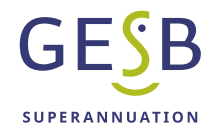

# Employer Online quick user guide

# Table of contents

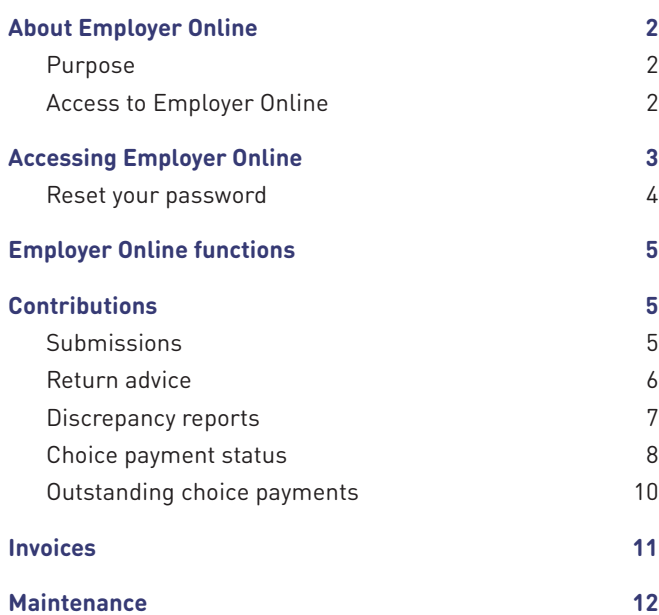

# About Employer Online

### **Purpose**

Employer Online (EOL) is an interactive internet-based service that allows authorised employers to submit employee superannuation information, such as salary and contributions details, to us at GESB.

You can use Employer Online to:

- Manage your employee data
- Pay contributions through direct debit or direct credit
- View your contribution status and submission history
- Access GESB account details
- Access Gold State Super liability invoices

### **Access to Employer Online**

Only registered and authorised persons can access Employer Online using their employer number, user ID and password.

To gain authorisation, an employer must complete the registration process, use the recommended software and nominate an administrator. GESB and the administrator will be able to authorise access for nominated employees.

# Accessing Employer Online

### Go to **gesb.wa.gov.au/employers/employers**

Click '**Login**'

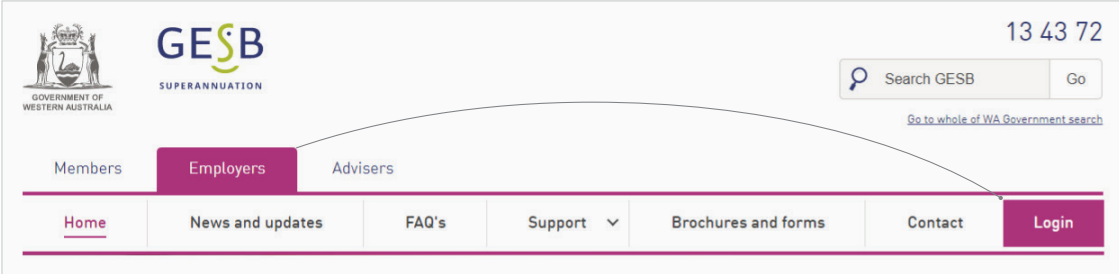

Log in using the credentials provided to you by your manager.

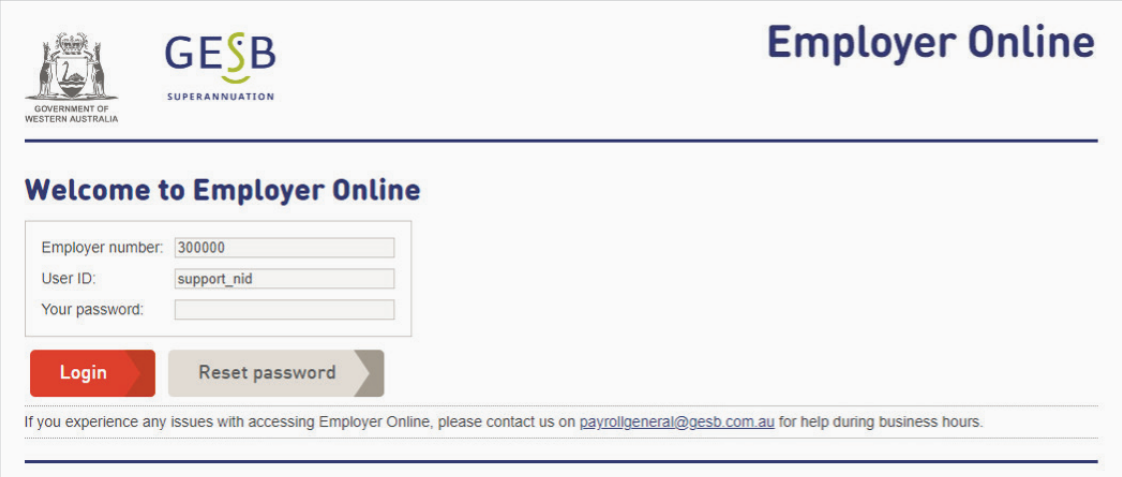

If you are new to EOL, you will be directed to a conditions of use page. If you agree with these conditions, please click the Accept button.

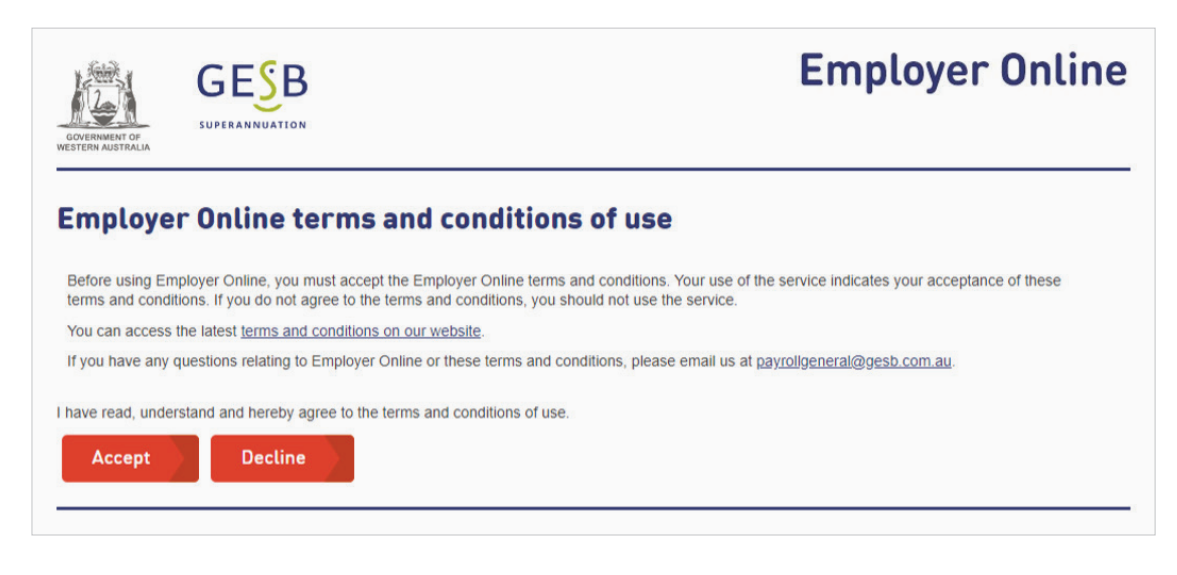

If you press the Decline button, you will not be able to progress beyond this point.

Please note, this page will continue to appear with subsequent log in attempts if you do not accept these terms and conditions.

If you choose to accept the conditions, you will go to the first operational page of Employer Online.

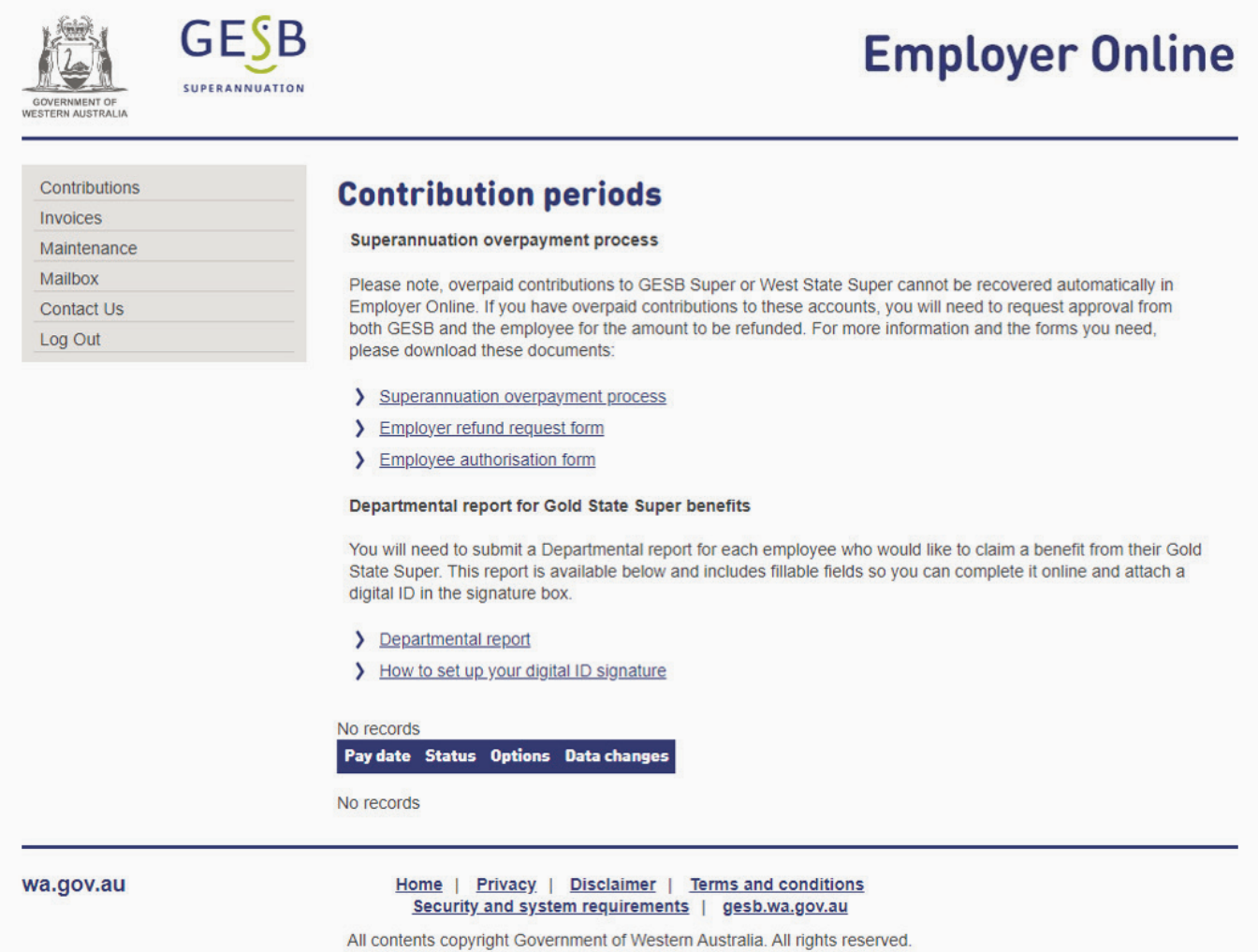

### **Reset your password**

If you forget your password and need to reset it, you must enter the Employer number and User ID, before clicking 'Reset password'.

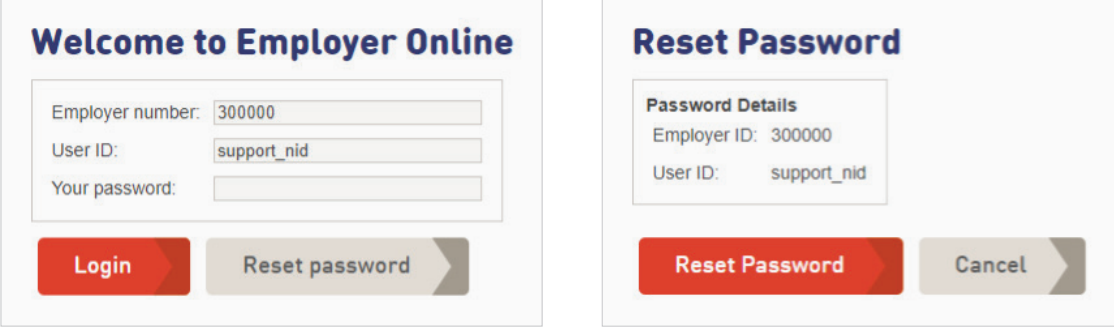

The EOL registration and password reset emails contain a link that is only valid for 30 minutes. If you miss this 30 minute timeframe, you can follow the same process and request a new email.

# Employer Online functions

Options available are shown on the left side of the page. Some of these options have sub-sections. An explanation of this page is shown below.

### **Contributions**

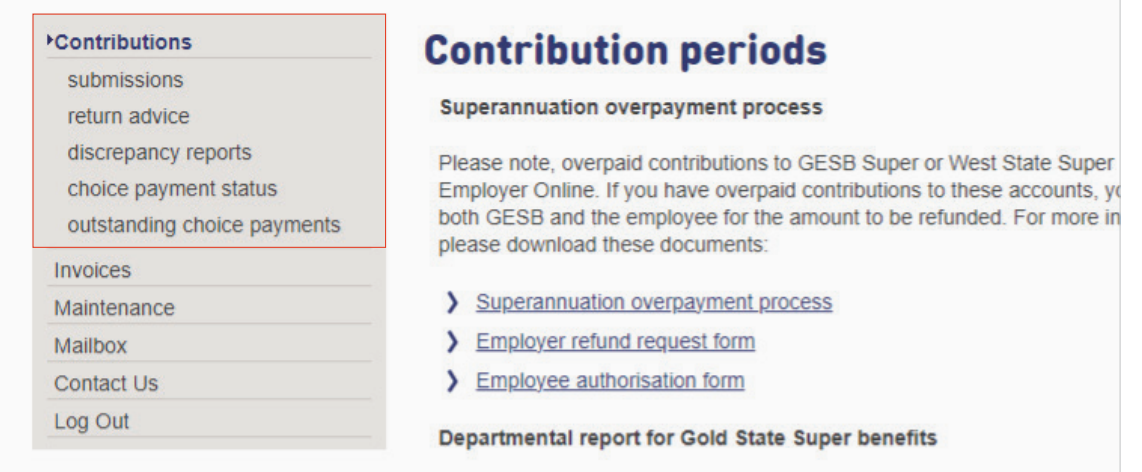

### **Submissions**

Enables a New period to be created. This screen also displays any previously submitted periods or the current period that is being worked on, i.e., with a status of "Balancing".

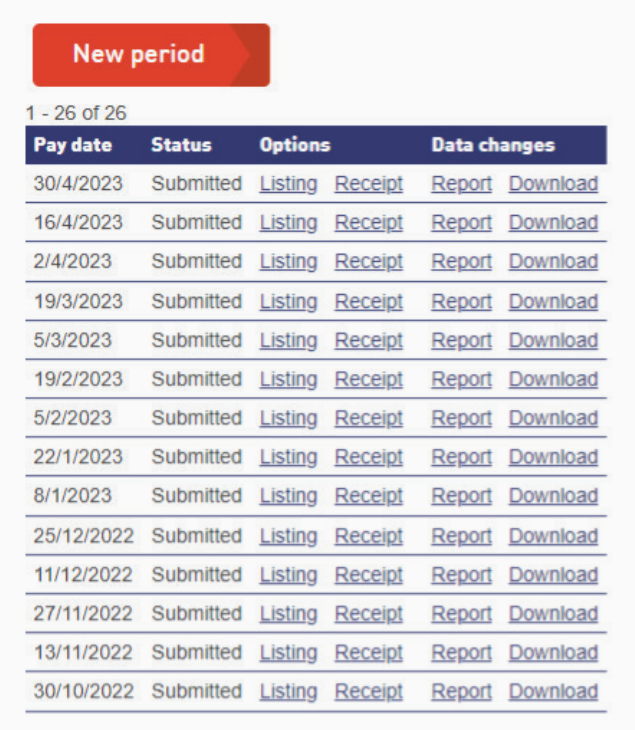

### **Return advice**

Displays reports that advise employers of changes to be made to member's details. You should access this report each pay period to update your payroll with any changes.

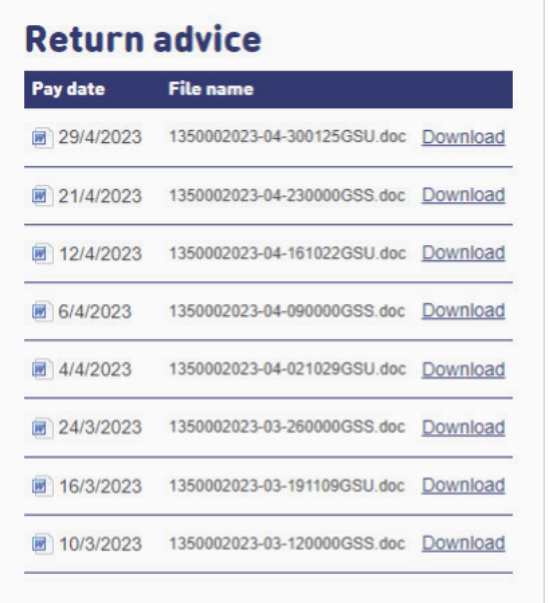

There are two types of Return advice reports available for download on the 'Return advice' page:

### **1. GESB Super report (file name ending with 'GSU')**

These reports confirm we have created a GESB Super account for your new employee when we have received their first Superannuation Guarantee (SG) contribution.

The below example provides the GESB number for staff member, Joe Bloggs, that required a new GESB Super account to be opened for the previous contribution to be processed.

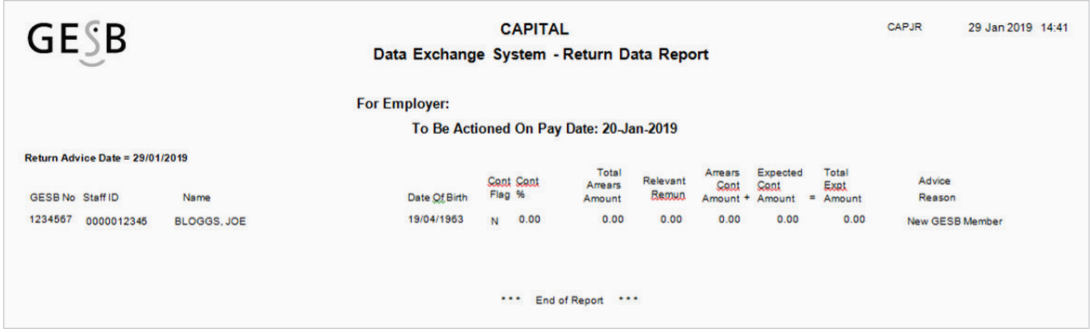

### **2. Gold State Super report (look for the file name ending with 'GSS')**

These reports let you know that a Gold State Super member's contribution amount has changed. A member's contribution amount can change because of an annual adjustment, salary reduction or an arrears payment plan. If the change is not processed on the next pay date, it will appear on your discrepancy report.

The below example was generated on 6 April 2023 and advises that the contribution amount will be \$97.00 starting PPE 19-APR-2023.

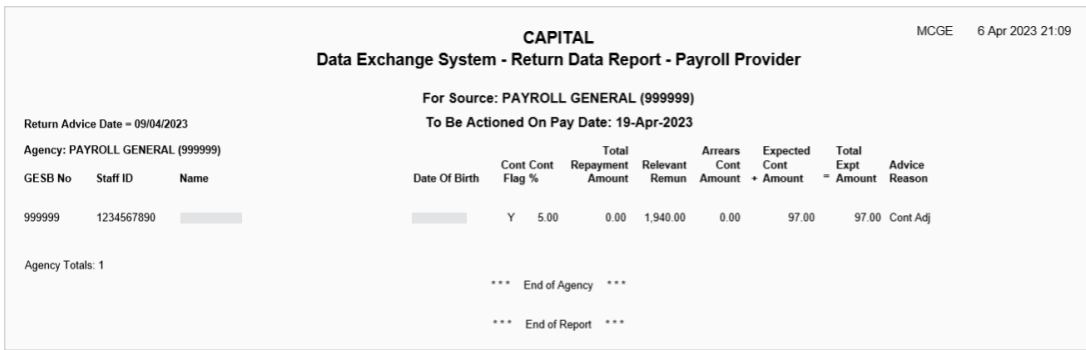

### **Discrepancy reports**

Displays reports that advise employers of the discrepancy between Gold State Super contributions being expected and those received. You should access this report each pay period to update your payroll with any changes.

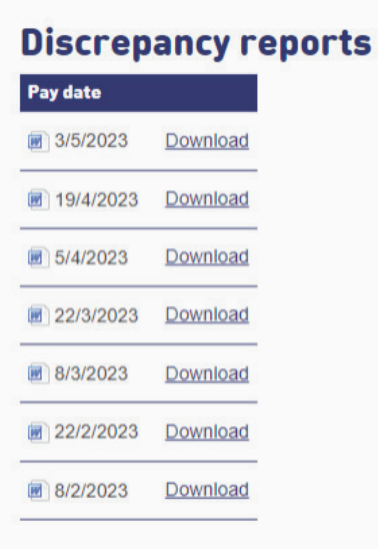

These reports will be generated 3 or 4 days after your last submission, depending on the time of lodgement in EOL.

Below is an example where the employer had paid the amount of \$94.00, but GESB was expecting to receive \$97.00, as advised in the return advice from 06/04/2023

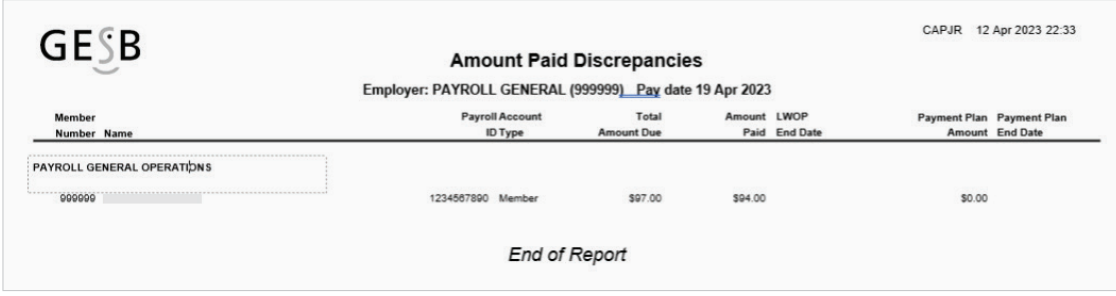

### **Choice payment status**

You may also receive an alert email to let you know you have errors and/or warnings that need to be reviewed and actioned.

You will also see a warning message on the Submissions page of Employer Online.

**4.** For the choice contributions you have submitted, there are contributions that have warnings or errors you are required to review. You will continue to receive this message until you have viewed the affected choice payment status.

To resolve these messages, go to the Choice payment statuses page.

Here you can enter either the 'Date submitted' or the 'Status date' that would display the payment status of choice contributions that have been submitted. This output confirms that:

- A contribution has been submitted and is ready to be processed
- A choice fund has been credited to the receiving fund
- A choice contribution has been processed with a warning or
- Funds have been credited to your bank account because the contribution has failed

If you have already received the returned funds, you can search using the 'Payment reference' on the bank statement to search below.

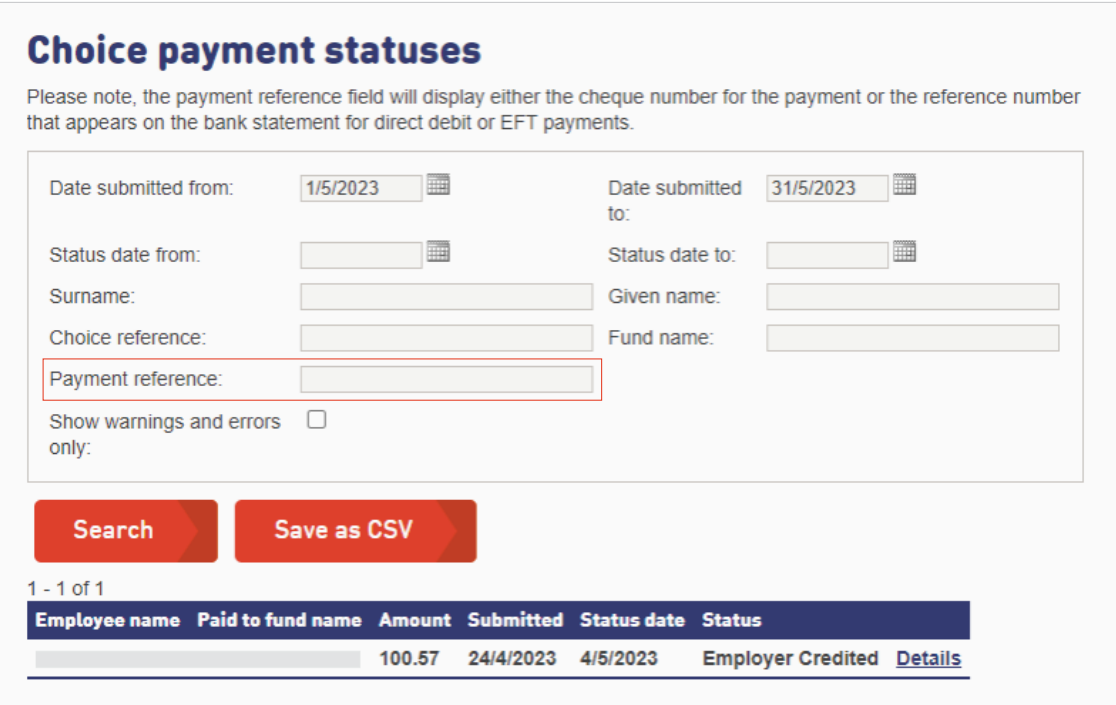

You will also be able to identify the warnings and errors by using the 'Show warnings and errors only' box.

Remove the dates in the 'Date submitted from/to' boxes and place the dates you want to view in the 'Status date from/to', then select the 'warning and errors'

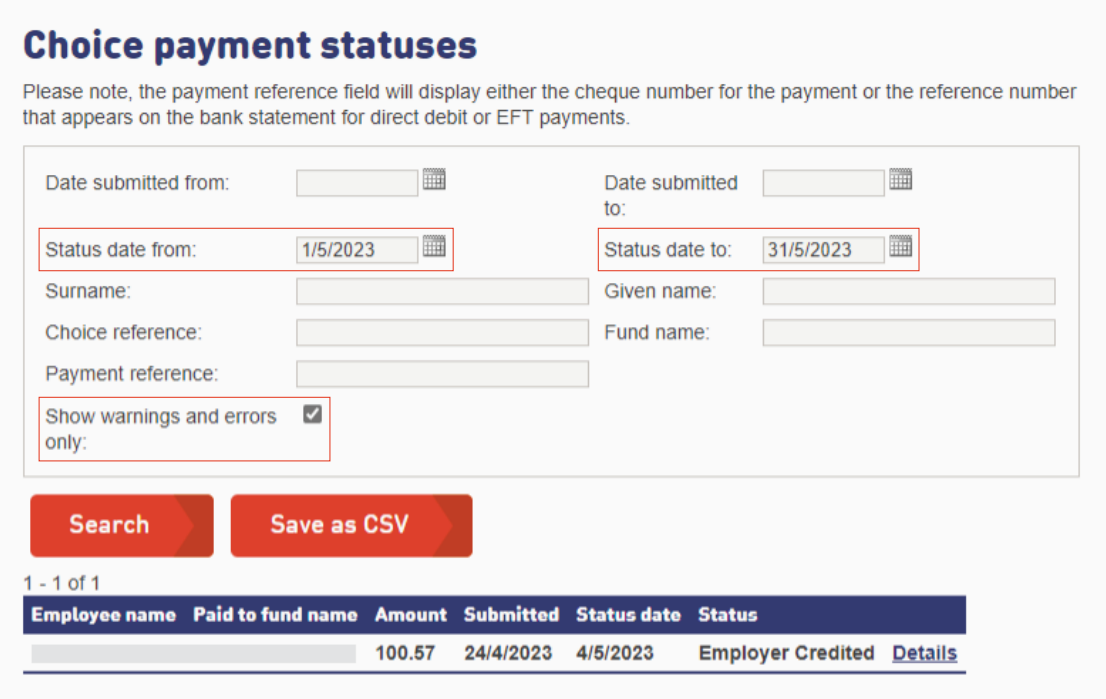

For contributions that have been returned to you by the fund, the status will show as 'Employer credited'. You can then follow your usual process for returned contributions.

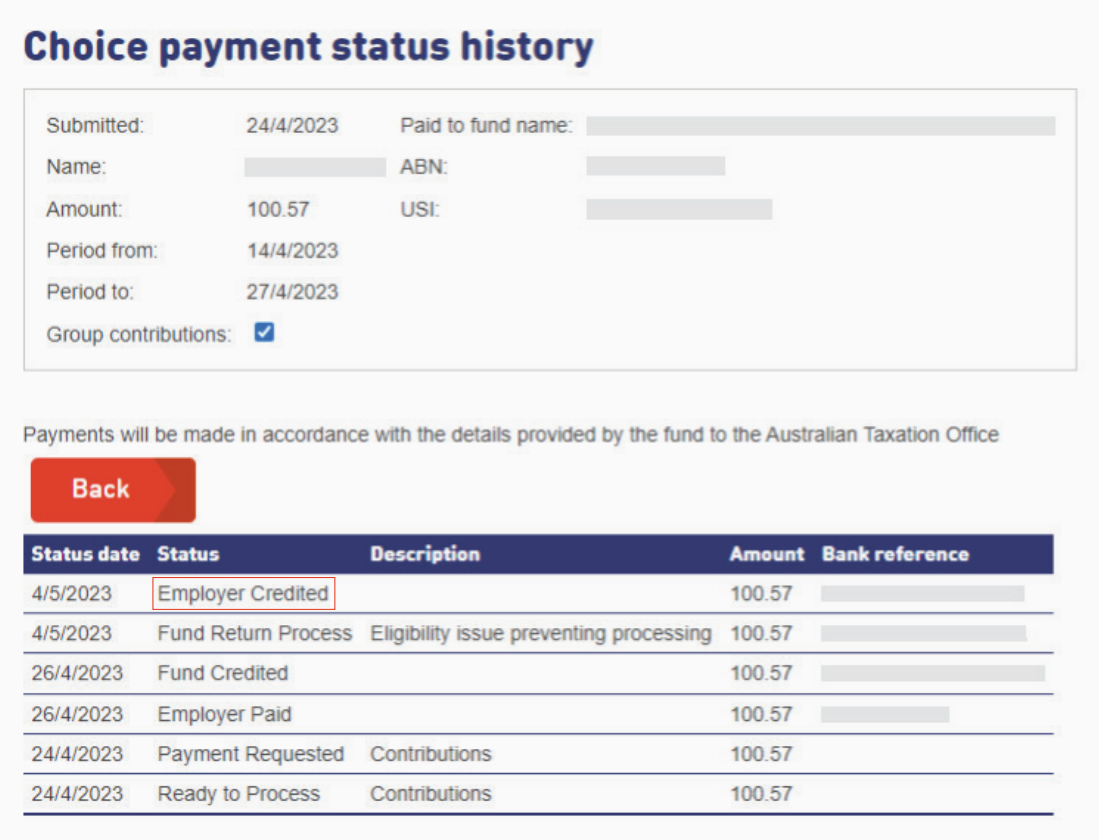

If the status shows a warning, it means there was an error with the information provided, but the super fund has been able to allocate the contribution. For example, the wrong USI was provided to a fund with multiple USIs. Click the 'Details' link to see information on the warning.

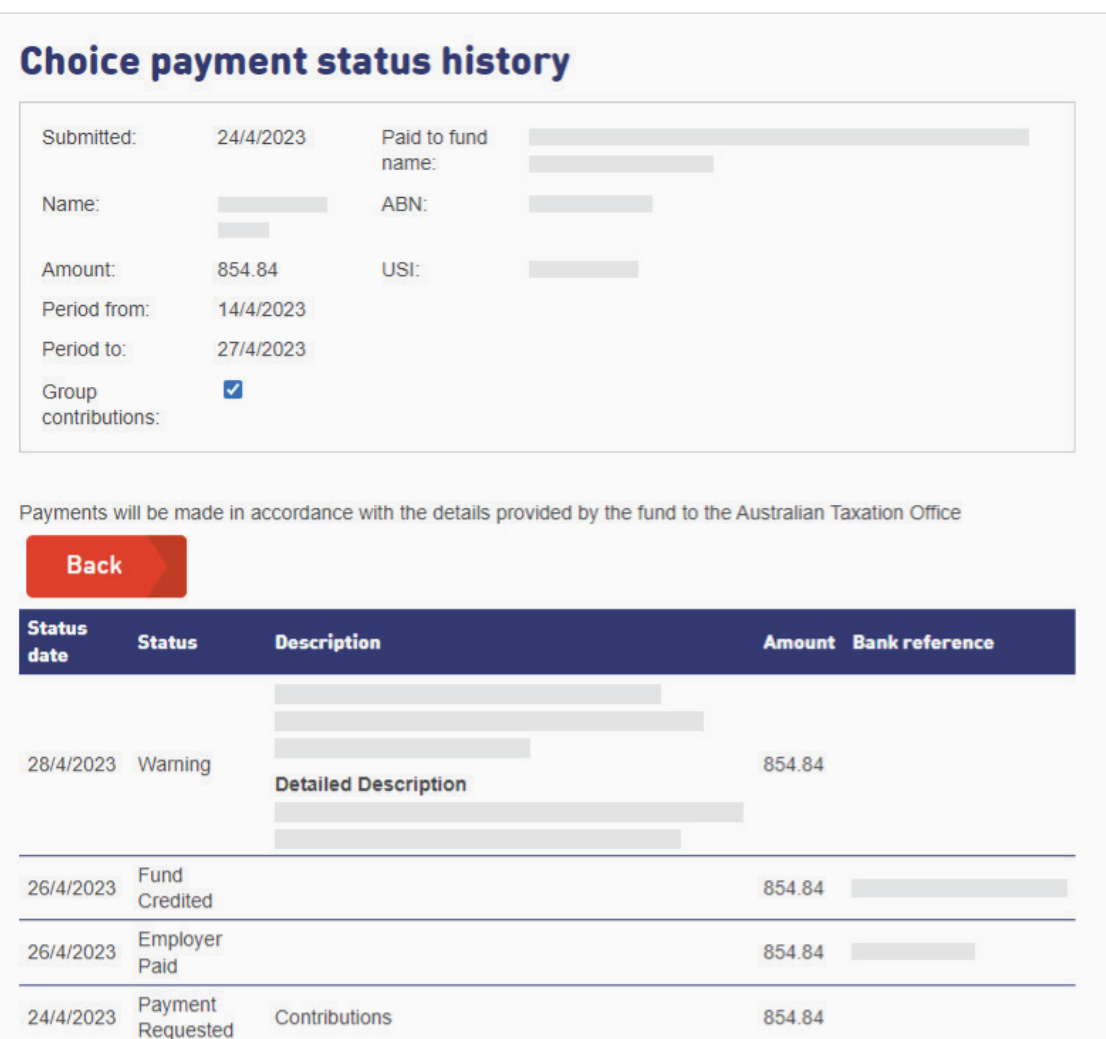

The detailed description for this member reveals that the USI was incorrect, but the contribution could be processed. It also provides the correct USI to be used for future contributions for this employee.

854.84

To prevent this warning showing again, update this employee's super fund USI information in your payroll system and/or Employer Online before the next contribution file is submitted.

### **Outstanding choice payments**

Ready to

Process

24/4/2023

On this page, you will see a button listed as 'Request outstanding payments.' Clicking this will show you the status of choice contributions that have been submitted through employer online; however, a matching payment hasn't been received by QuickSuper.

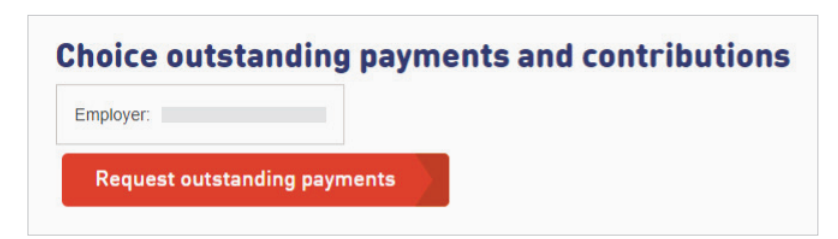

Contributions

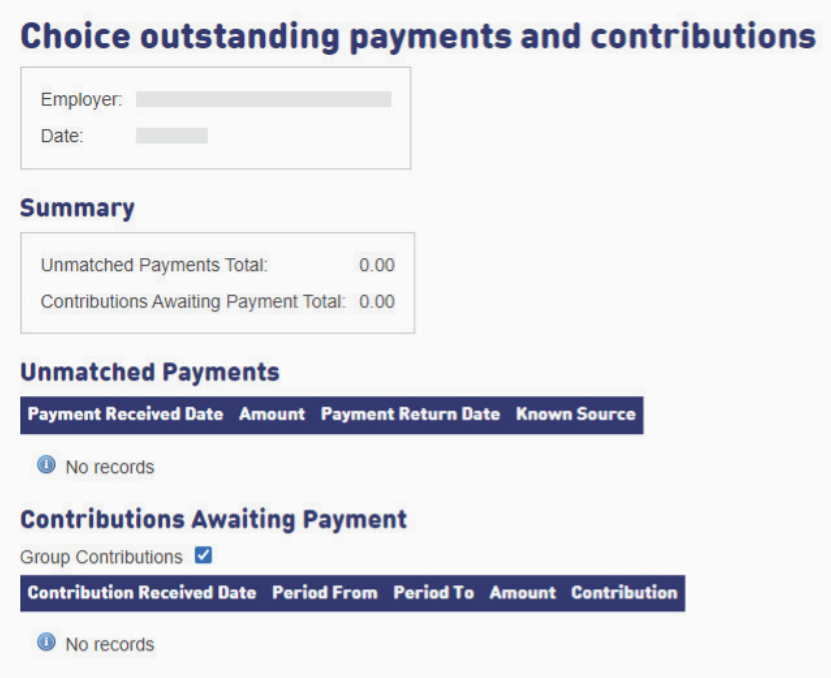

## **Invoices**

In this area, you can extract Gold State Super Employer Contribution invoices.

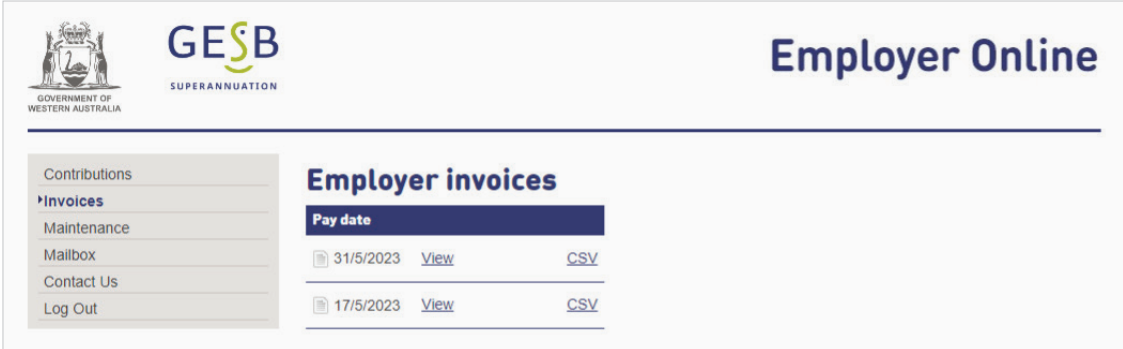

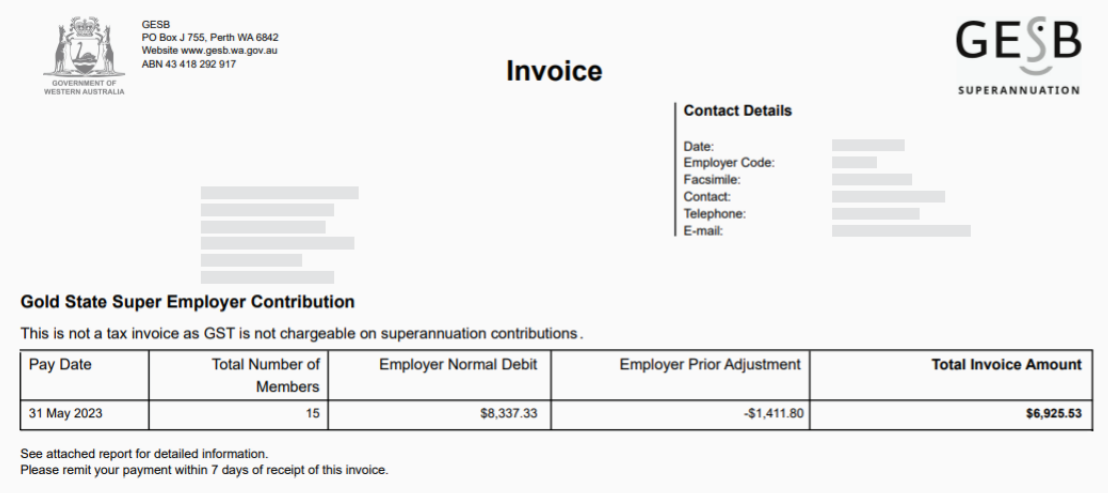

### **Maintenance**

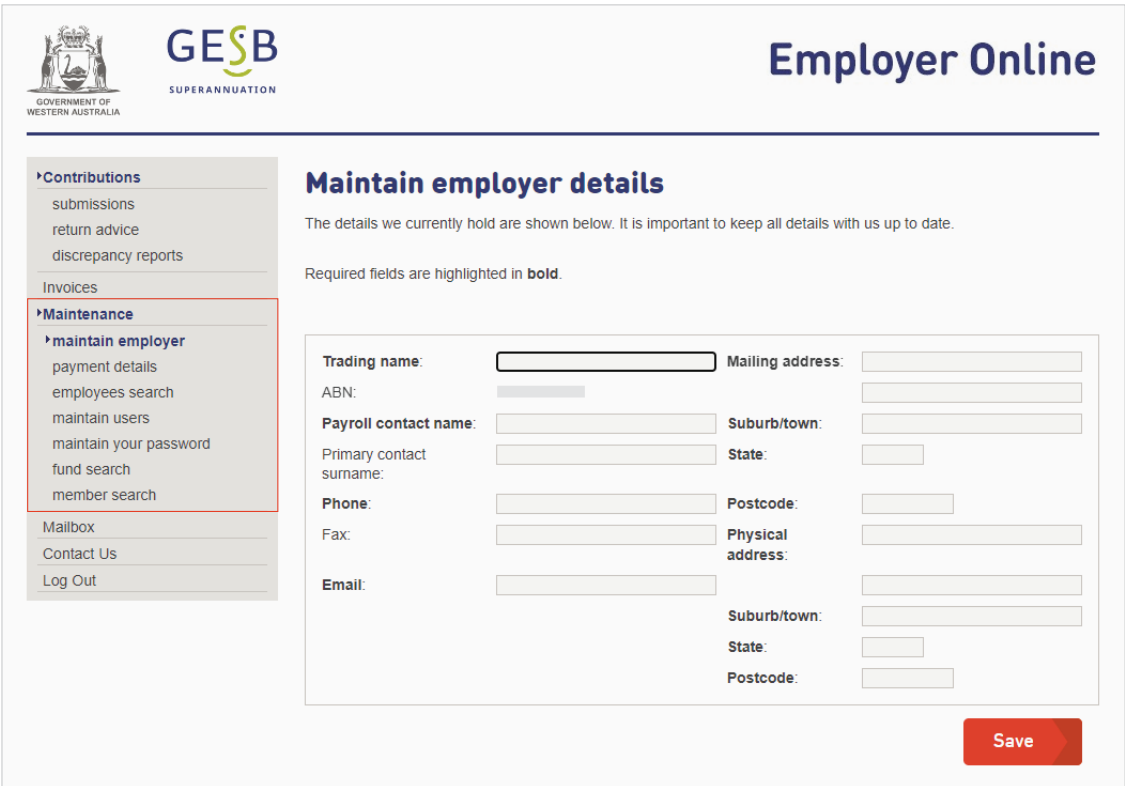

**Maintain employer** – allows you to keep the contact and informational details of the employer up to date.

**Payment details** – displays your employers current payment details (not modifiable).

**Employees lookup** – allows you to search for all employees for which a contribution has been submitted under this employer number.

**Maintain users** – enables you to keep your details up to date. Also grants you with administrator access to create new users, delete existing users, or modify the access of other users.

**Maintain your password** – enables you to maintain your password.

**Funds** – displays funds currently linked to the employer. Provides a search facility of all public funds and allows the creation of a link to enable the submission of Self-Managed or DIY super funds.

**Member search** – allows employers to search the GESB data base to identify current GESB members and confirm membership details.